# **Contents**

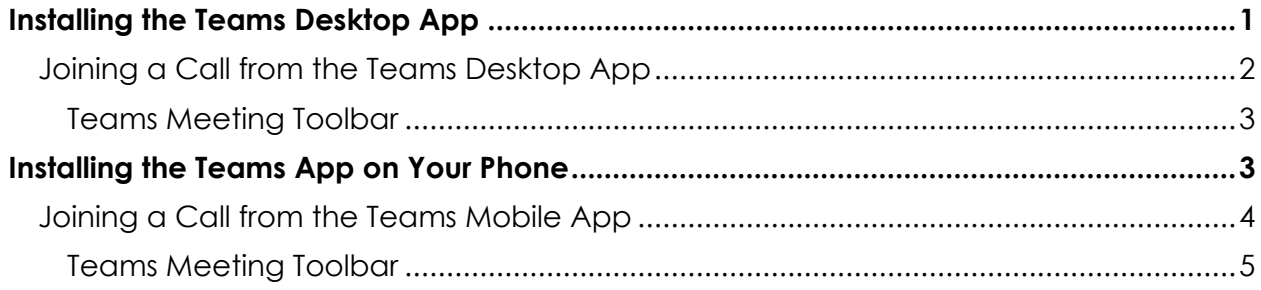

# <span id="page-0-0"></span>Installing the Teams Desktop App

- 1. From your home computer, or a borrowed district computer, go to the **Student Portal**.
- 2. Click the **Office 365** icon on the right side of the page.
- 3. Have your child enter his/her **district email**. *District email is your child's username followed by @student.pusd11.net.*
- 4. Click **Next**.
- 5. Have your child enter his/her **password**.
- 6. Click **Sign in**.
- 7. Click to open **Teams** from the Office 365 dashboard.

# [https://student.pusd11.net](https://student.pusd11.net/)  $\Box$  Office 365 ..: PEORIA Sign in @student.pusd11.net No account? Create one!

Can't access your account?

Sign-in options

Back

**Next** 

Sign in

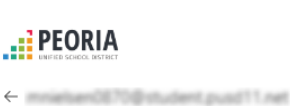

Enter password

.......

Forgot my password

ПŤ Teams 8. Click the image or initials in the upper-right corner of the Teams screen.

- 9. Then click **Download the Desktop app**.
- 10. Click to run the Teams program. (You should see the link at the bottom of the screen.)

# <span id="page-1-0"></span>Joining a Call from the Teams Desktop App

1. Open the Teams Desktop app. If you do not have a shortcut on your computer, search for Teams and then click to open it.

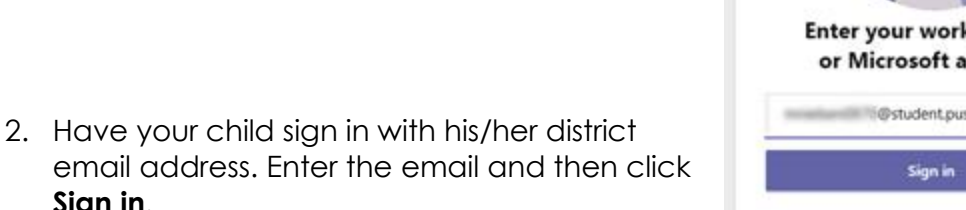

- **Sign in**.
- 3. Then have your child add his/her **password**.
- 4. Click **Sign in**.
- 5. After Teams opens, click the **Calendar** button on the left side of the screen.

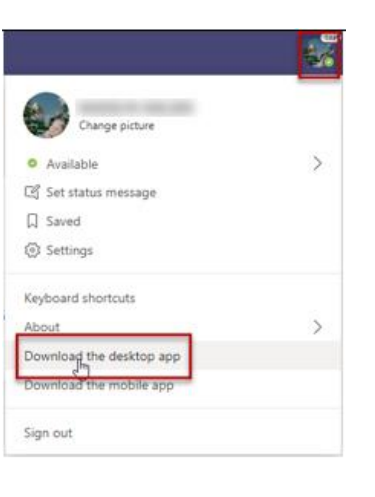

**Ti** Teams\_windows\_x....exe

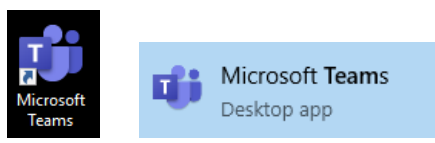

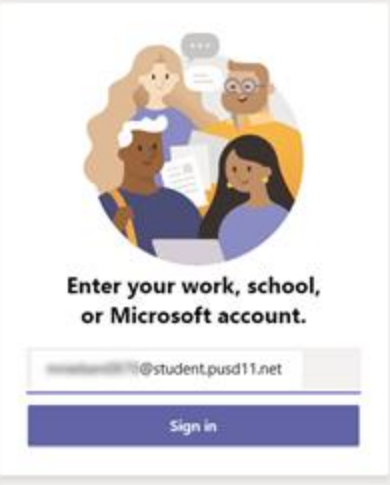

#### **EDRIA**

external extended by @student.pusd11.net

#### Enter password

......

Forgot my password

Sign in with another account

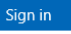

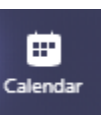

- 6. Find the meeting on the calendar and click to open it.
- 7. Click the **Join** button in the upper-right corner of the meeting screen.

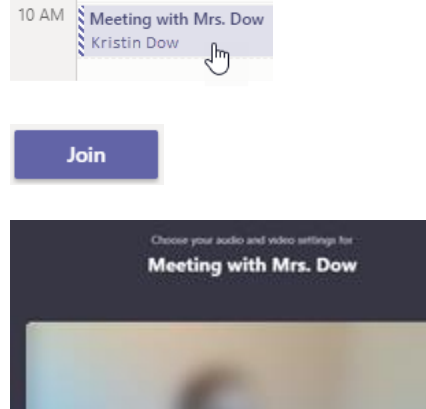

- 8. Click to turn the video camera and microphone **ON**.
- 9. Click **Join now**.

# <span id="page-2-0"></span>Teams Meeting Toolbar

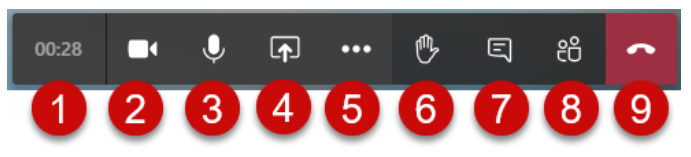

- 1. Elapsed time
- 2. Video camera off/on
- 3. Microphone ooff/on
- 4. Share screen
- 5. More Actions
- 6. Raise hand
- 7. Show/hide conversation
- 8. Show/hide participants
- 9. Hang up

### *more actions*

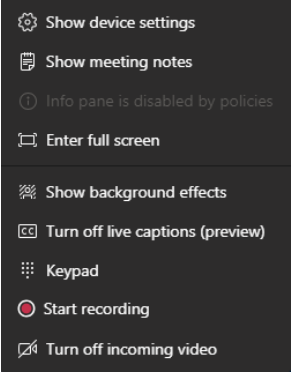

# <span id="page-2-1"></span>Installing the Teams App on Your Phone

NOTE: Currently the phone app does not have all the latest features (like raise hand), but the phone app is still a great way to join a meeting!

Go to your phone's app store and search for Microsoft Teams to install it on your phone.

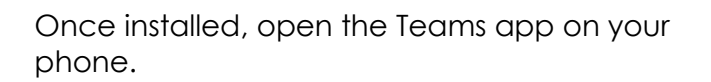

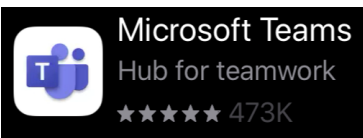

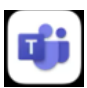

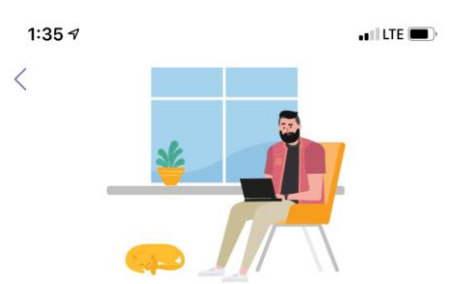

Sign in using your work or school account.

1. Have your child enter his/her **district email**. 70@student.pusd11.net *District email is your child's username*  Sign in *followed by @student.pusd11.net.* 2. Click **Sign in**. Get help with signing in 1:36 $\sim$  $\blacksquare$  LTE Cancel **EDEORIA Example 20** @student.pusd11.net **Enter password** 3. Have your child enter his/her **password**. ....... Forgot my password Sign in with another account 4. Click **Sign in**. Sign in 5. Scroll through the introductory screens. Get homework<br>done anywhere. Speak up. Share out. Stay on top of the<br>important stuff. Soaron 6. Then click **Got it**.  $\cdots$  $\ddotsc$ Next Joining a Call from the Teams Mobile App 1. Click the **Calendar** icon at the bottom of the  $\overline{\mathbb{C}}$ **Cos R**  $\ddot{\bullet}$ 囼

Activity

Teams

Assignments

Calendar

More

<span id="page-3-0"></span>Teams screen.

- 2. If prompted, click **Don't Allow** to detect meeting rooms.
- 3. When the Calendar opens, locate the upcoming meeting.
- 4. Click **Join**.

5. Be sure Video and Audio are turned **ON**.

## 6. Press **Join now**.

7. To leave the call, tap the screen and press the red Hang up button on the toolbar (see image below).

## <span id="page-4-0"></span>Teams Meeting Toolbar

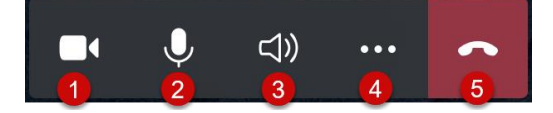

- 1. Video off/on
- 2. Microphone off/on
- 3. Select speaker (phone or external speaker)
- 4. More actions
- 5. Hang up

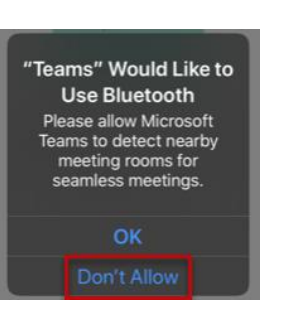

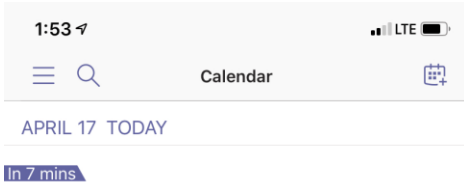

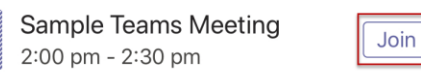

APRIL 18 TOMORROW

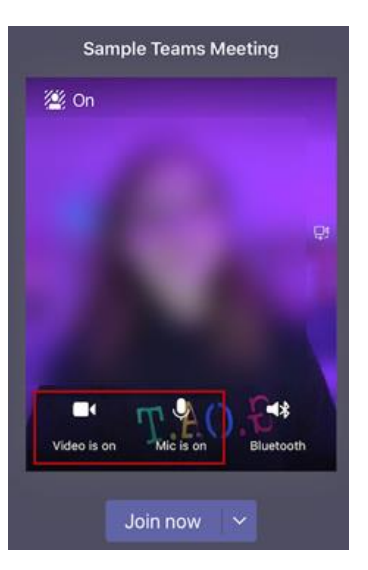

## *more actions*

- **EG** Turn on live captions
- 00 Put me on hold
- 5hare
- : Dialpad
- 签 Unblur background
- 図 Turn off incoming video